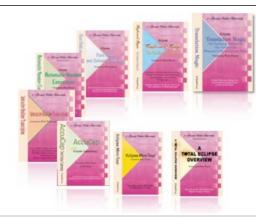

e-Power Video Tutorials presents:

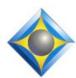

# e-Tips Newsletter

In this Issue

Keith Vincent - p. 1

**Eclipse 8:** 

**Display Paragraph Status** 

Wil Wilcox - p. 2

**Roland R-05** 

WAV/MP3 Recorder

**Eclipse Webinars** 

## **Eclipse Translation Tuning and Predictability**

Part 1 by Jeremy Thorne
Tuesday, June 21, 2016
Part 2 by Michael Starkman
Thursday, June 30, 2016
Part 3 by Keith Vincent
Wednesday, September 14, 2016
Part 4 by Jeremy Thorne
Wednesday, September 28, 2016

#### **Introducing Eclipse 8**

Part 1 by Michael Starkman Wednesday, November 2, 2016 Part 2 by Keith Vincent Wednesday, January 25, 2017

Info and signup at EclipseWebinars.com

Seminar Announced:

#### Introducing Eclipse 8 by Keith Vincent

October 1, 2016 - Houston, Texas October 29, 2016 - Burbank, California

Info and signup at KVincent.com

Advantage Software Tech Support 24/7/365 1-800-800-1759

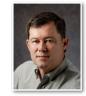

#### Eclipse 8: Display Paragraph Status

**Keith Vincent** 

The new Paragraph Status system in Eclipse 8 lets you see whether all your document has gone through the various

stages of production. You may think your document has been proofread from top to bottom, but Eclipse 8 can show you the spots that have yet to be checked and bring you to that text instantly.

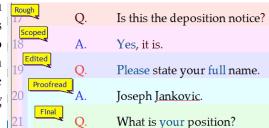

The "Edit" section of

User Settings features a new button: "Paragraph Status." That opens a dialogue with eight checkboxes. The default labels include Rough, Scoped, Edited, Proofread, Final, and Broadcast, but you can change the designations as you wish. If you work alone, maybe you're only really interested in tracking the "Proofread" status. If you work as part of a team, the reporter's computer might be set to "Rough" status, while a 1st scopist's computer is set to "Scoped" and a 2nd scopist's computer is set to "Edited." Depending on which status is active, Eclipse will add the appropriate background color when your cursor enters the paragraph.

Note: You only see the paragraph status colors if you have User Settings/Display/Print Commands turned ON. Otherwise, the status colors are hidden, much like page breaks, lockspaces, comments, indexing, etc., so that the page is seen the way it will print.

Since I work alone, I use my normal "Keith.ini" settings for translation/editing without worrying about status. However, I went to User Settings to "Save settings" to create "Keith - Proofreading.ini" whose status is set for proofreading. As I read from top to bottom, I can see the blue background applied as my cursor enters each paragraph.

(continued on page 4)

# Roland R-05 WAV/MP3 Recorder

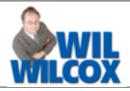

The Roland R-05 is a great professional quality digital recorder currently available from Amazon at \$198. The sound quality with this recorder is absolutely incredible. When you make your living reporting legal proceedings day after day, it is my belief you should have the very best tools at your disposal that a true professional would use. The R-05 puts pro recording into the palm of your hand, desk, pocket or bag.

Over the years I have never been fond of plugging a microphone into my writer. Instead, I prefer to use a dedicated digital recorder. It is important to me to have the best recorder possible to supplement the computer's audiosync recording. While you may rarely need to use your backup audio, that one time when you need it will definitely pay for the cost of the recorder and will also provide ease of mind that you have an audio backup.

The front control panel of the Roland R-05 has a

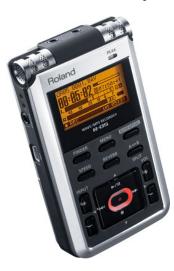

small LCD screen with record, volume and input level keys. The screen provides an indicator of recording input level. A peak light shows when the levels are too high. The R-05 has a line-in and external microphone port. With the line-in port you can connect to a videographer's mixer to record your own digital file of the proceedings. Its compact size at only four inches long is just right.

On the back of the R-05 you will find a mic gain control. With this AGC (Auto Gain Control), the recorder will automatically balance volume levels. So if someone is talking softly, it will bring their level up and balance it with the person with the booming voice right next to you, just as if you were manually turning the levels up and down during the proceedings.

There is also a limiter on/off toggle switch on the back that I recommend you set to on. The limiter compresses the recording level when the input becomes too loud, thus preventing distortion. The low cut filter is also recommended, which will minimize any background hum such as from an air

conditioner. There's even a pre-recording function that adds the few seconds of audio that occurred before you hit the record button -- perfect for those instances when the judge takes the bench at a moment's notice. These capabilities are found in only the best digital recorders.

One of my favorite features of the R-05 is that it has NO built-in speaker, so you'll plug in headphones, an external speaker or to transfer the audio file to your tablet or computer. With other digital recorders I have accidentally hit the play button and been so embarrassed as the audio starts playing back. This will not happen with the Roland.

MP3 is the format that I recommend you use for recording with the R-05. The recorder accepts up to 32 gigabyte SD or SDHC cards. With a 32 GB SD chip, you will be able to record up to 539 hours of MP3 audio. The MP3 files are compact and easy to store. To transfer your audio files to your computer, you can either just use the SD chip and/or plug in the USB cable.

It is possible to record in the WAV file format just like your CAT software does, but the files will be very large. There is also a 2 GB file size limit for WAV files. Using the WAV file format, you could end up with multiple files for one proceeding. The WAV format with this recorder is meant for recording music. Some people do use the file created with the recorder in place of the computer's audiosync file. You would need to simply convert the MP3 file to the WAV format, which is easy to do with the free program called Audacity.

The R-05 is powered by two AA batteries, either rechargeable or disposable. However, I prefer to use an AC/DC adapter so that I do not have to worry about loss of power during sometimes lengthy legal proceedings. The power adapter I purchased cost \$17 from Amazon and has a 6-foot cable.

The recording quality is phenomenal. This recorder will pick up everyone in the room. Once you've done the initial setup of inputting the time and date and the settings you would like to use, all you need to do is turn it on and press record. For further information, you will find video reviews and tutorials on YouTube. The Amazon website is also a very good source for purchasing information.

With its pro sound quality, small size, and great features, the R-05 is truly a no-brainer.

#### New Webinars: Translation Tuning and Predictability

During the April 2016 Eclipse conference in Las Vegas, Jeremy Thorne offered a 90-minute presentation to clarify what aspects of translation follow very predictable rules, what parts are more contextual, and how to get the results you want.

This is a topic that deserves more time and a wider audience, so a four-part webinar (8 hours of continuing education) is being offered. Visit Eclipse Webinars.com for info and to register for the live and/or recorded sessions.

Part 1: June 21. Jeremy Thorne will kick off the series.

Part 2: June 30. Michael Starkman will continue the theme, focusing on number conversion.

Part 3: September 14. Keith Vincent focuses on Prefixes/Suffixes and Auto-Brief.

Part 4: September 28. Jeremy Thorne closes the series with a focus on Translation Magic.

This is a good one, folks. Join us!

## New Webinars: Introducing Total Eclipse 8

With each major upgrade to Total Eclipse, EclipseWebinars.com likes to offer an introduction to help you understand how to take advantage of new features as well as improvements to existing ones.

Michael Starkman and Keith Vincent will offer a two-part webinar suite, "Introducing Eclipse 8." This webinar suite offers a total of four hours of continuing education.

Wednesday, Nov. 2nd, Michael Starkman will present Part 1. Among other things, he'll cover improvements to Auto-Brief, Automatic Number Conversion, Using PDF files for proofreading and importing comments into Eclipse, as well as improvements to the "Analyze Documents" feature.

Wednesday, January 25, Keith Vincent will present Part 2. Among other things, he'll cover improvements to Team Editing via Connection Magic, improvements to the Bridge/Mobile refresh process, how to track the input of multiple coeditors, and how to display Paragraph Status (a very helpful tool for quality control.)

As usual, you can participate in the live session with its opportunity for Q&A, you can also view the recorded session if that is more convenient, or you can do both.

For more information and signup, visit EclipseWebinars.com.

## Two Workshops to Introduce Total Eclipse 8

Keith Vincent will be leading two Saturday workshops in October to introduce Total Eclipse 8.

On October 1st in Houston, Texas, it's a full day that offers 10 hours of training that Texas reporters need to fulfill their CEU requirements. The morning and afternoon sessions (7 hours) focus on what's new in Eclipse. The evening session (3 hours) focuses on automatic indexing and transcript production according to the Texas Uniform Format, thus satisfying the requirements for training on Rules/Ethics.

On October 29th in Burbank, California, Keith will team up with Wil Wilcox to present a six-hour workshop to introduce Eclipse 8. Both workshops will highlight significant features that were introduced in Versions 5, 6, and 7 of Total Eclipse, as well as new features in Eclipse 8. The goal is to promote better translation and more efficient editing.

Each workshop is set up as a small-group event (less than 30 participants) to make sure that no one gets lost in a crowd. Both workshops are filling up quickly, so it's important to register without delay. For more info, visit KVincent.com.

## e-Power Video Tutorials: e-Tip Special

Use this form to take advantage of discounted pricing (ends October 31, 2016). \$59.95 Translation Magic (.3 CEU)

Form Fields & Automatic Indexing (.4 CEU) Shipping & Handling, \$5 per disk (max. \$15)

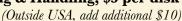

**\$59.95** 

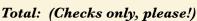

We cannot ship orders that do not include shipping/handling fees.

Name: Address: City/State/Postal Code: \_\_\_ **Telephone:** e-mail:

> Mail to: Keith Vincent, 1910 Ottawa Lane, Houston, Texas 77043 For more info on e-Power Tutorials, visit: www.KVincent.com.

#### Eclipse 8: Display Paragraph Status

(continued from page 1)

So let's say a transcript has been fully edited and you want to make sure it's been completely **proofread.** For that reason you made sure to read the document while there was a check in the box next to "Proofread" in the "Paragraph status" dialogue within the "Edit" section of User Settings.

With the transcript open, go to the "Tools" menu and select "Job report". Eclipse will read the document and report the number of pages, words, etc. However, there's a **drop-down list next to "Display"**. The choices are: **Commands in order** (listing page breaks, index commands, etc.), Alphabetical commands (which would list comments, then list index commands, then page breaks, etc.), and finally Paragraph status.

| <u>D</u> is <sub>l</sub>  | olay:                | Paragraph status | ✓ <u>G</u> o to cmd          |
|---------------------------|----------------------|------------------|------------------------------|
| rouah<br>scoped<br>edited | 100%<br>100%<br>100% |                  |                              |
| proofread                 | 82%                  |                  |                              |
| tinal<br>broadcast        | 0%<br>0%<br>0%<br>0% |                  | t's you see<br>proofreading. |

In this example, I can immediately see that there were two gaps in proofreading. What's especially nice is that you can use the mouse or touchpad to click on the gap and Eclipse will immediately move your cursor to that spot in the text so that you can continue proofreading.

| 2 | 18~holes of golf?                                  | Status display                          |  |  |  |
|---|----------------------------------------------------|-----------------------------------------|--|--|--|
| 3 | A. Yes.                                            | does NOT show proofreading here.        |  |  |  |
| 4 | Q. But thi                                         | s w as~ I~think this exam took place in |  |  |  |
| 5 | August of~ as we all know, that's the heart of the |                                         |  |  |  |
| 6 | summertime here in Texas, right?                   |                                         |  |  |  |

For the record, I HATE PROOFREADING, but I realize it's so important. I'm glad Eclipse 8 offers this great new tool to help me with quality assurance. It's one of my favorite new features in Eclipse 8.

Naturally, there's a Visualizer devoted to this and other new features in Eclipse 8. Also, the Paragraph Status system will be part of what Michael Starkman and I discuss in the "Introducing Eclipse 8" webinars on November 2nd and January 25th.

#### Disclaimer

The information contained in this document represents the current views of Keith Vincent and Wil Wilcox and those who submit articles on the issues discussed as of the date of publication. Market conditions change and, thus, after the date of publication, e-Power Video Tutorials cannot guarantee the accuracy of any information herein.

We regret that we cannot answer individual questions nor can we consult on problems or purchasing decisions.

Information in this document is provided "as is," without warranty of any kind, expressed or implied, including but not limited to implied warranties of merchantability, fitness for a particular purpose, and freedom from infringement.

The user/reader assumes the entire risk as to the accuracy and use of this document. This document may not be redistributed without permission. All trademarks acknowledged. Copyright, e-Power Video Tutorials, 2016.